# 通知パネルを利用する

ステータスバーを下にフリックすると、通知パネルを開くことがで きます。通知パネルでは、通知アイコンとその内容を確認できま す。

■通知パネルを開く

### $\overline{1}$

ステータスバーを下にフリック

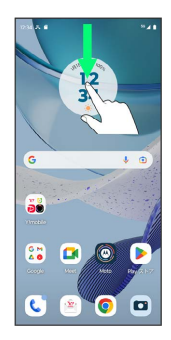

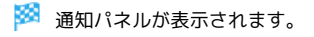

■ 通知パネルを閉じる

画面を上にフリック

通知パネルの見かた

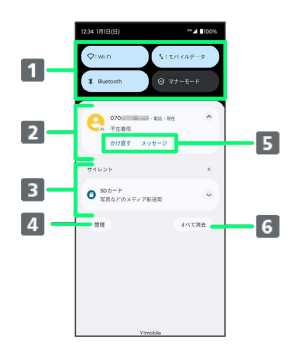

1 クイック設定パネルの一部を表示

- 2 着信などの通知や実行中の機能を表示
- 3 サイレント通知を表示
- 通知を管理
- 5 通知内容を利用1
- **6 通知をすべて削除2**

1 通知によって利用できる機能は異なります。

2 通知によっては削除できない場合があります。

通知を確認する

#### $\overline{1}$

ステータスバーを下にフリック

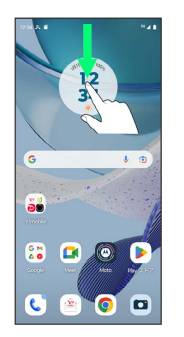

※2 通知パネルが表示されます。

通知を削除する

### $\overline{1}$

ステータスバーを下にフリック

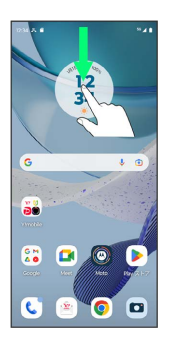

※ 通知パネルが表示されます。

## $\overline{2}$

削除したい通知を左右にフリック

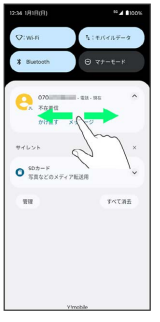

※ 通知が削除されます。

・通知内容によっては削除できない場合があります。

### ■ 通知を全件削除する

### $\boxed{1}$

ステータスバーを下にフリック

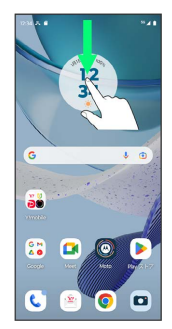

※ 通知パネルが表示されます。

### $\overline{\mathbf{2}}$

すべて消去

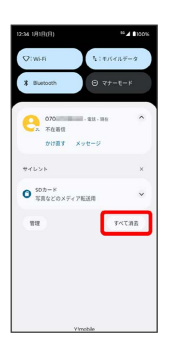

### ※ 通知が全件削除されます。

・通知内容によっては削除できない場合があります。